# **TABLE OF CONTENTS**

### **SECTION PAGE**

### **Getting Started & First Use**

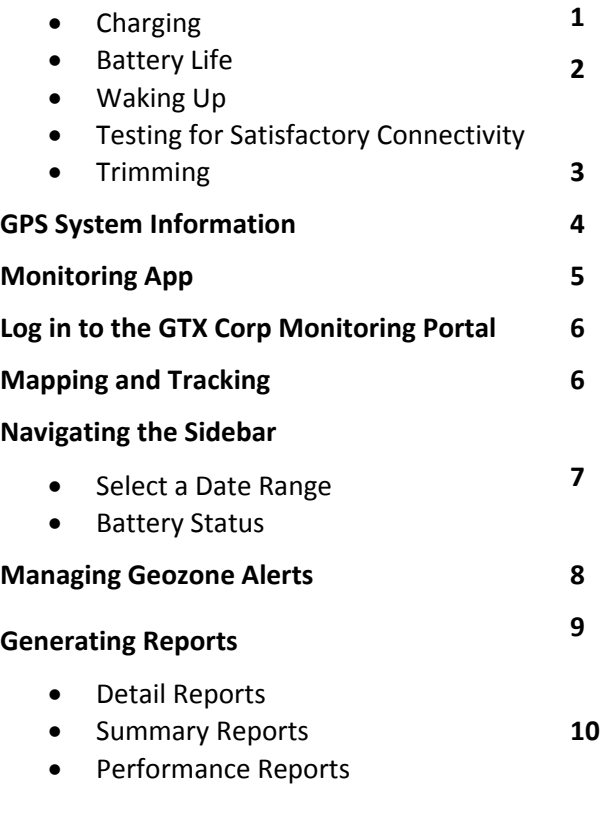

### **WARNINGS FOR GPS SMARTSOLE**

**Contacting Technical Support 11**

### **YOU MUST TEST SMARTSOLE IN YOUR AREA FOR SATISFACTORY COVERAGE BEFORE 1ST USE**

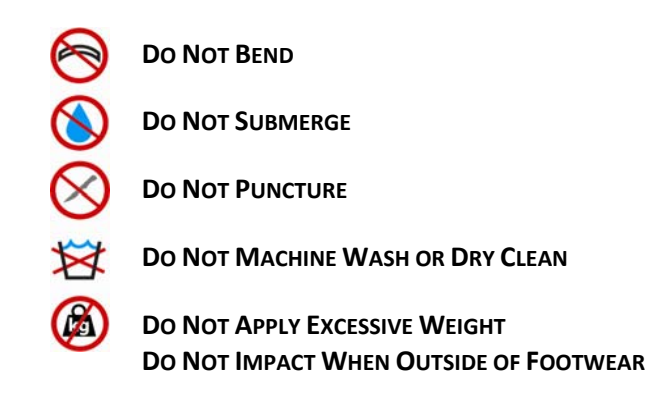

### **Failure to observe these warnings may damage your GPS SmartSole and will void your warranty.**

*Certain footwear patterns may affect performance and longevity. Normal wear and tear is different for each wearer and is affected by many factors such as walking pattern, gait, activity level, proper fit and trim, type of footwear, and proper handling and care. GPS SmartSole is made with the highest quality materials, but, like all footwear, eventually wears over time.* 

# **GETTING STARTED & FIRST USE**

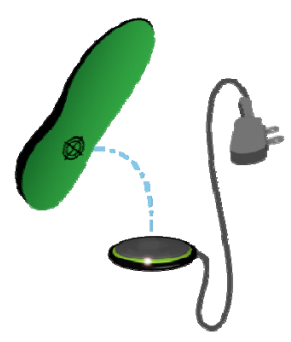

### *Charging Your GPS SmartSole*

Connect the USB cable into the USB wall adapter and into the USB port on the black charging pad. When properly plugged in to a power source, the charging pad's LED status indicator light will display GREEN to indicate it is ready to charge.

Place the right GPS SmartSole on the charging pad. Align the target symbol on the underside of your GPS SmartSole with the center of the charging pad. Your SmartSole can be placed at any angle without interfering with its charging capabilities.

Adjust your SmartSole until the charging pad status indicator light is SOLID BLUE. When charging has begun, the status indicator will stay SOLID BLUE for 1 minute and then turn off. The charging pad will continue to charge the SmartSole while the LED is off. If the charging is interrupted at any point due to a change in alignment or due to foreign objects placed near the charger, the LED will turn back to GREEN.

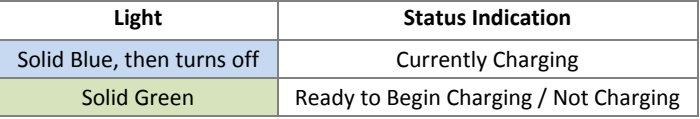

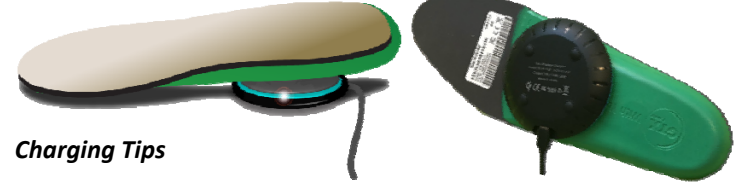

If the status indicator flashes or becomes GREEN, there is a problem with alignment. Realign the SmartSole until the status indicator light is SOLID BLUE again. After about 1 minute, the light will turn off. It will remain off during the rest of charging.

GPS SmartSole takes about 4 hours to fully charge. While there is no indication that charging is complete, you may continue to leave the SmartSole on the charging pad if desired, up to 12 hours. Charging for more than 12 hours may reduce the lifespan of the product. **Do not charge GPS SmartSole for more than 12 hours.**

### *Battery Life*

Like other mobile devices, we recommend charging your GPS SmartSole daily. Depending on your usage, your GPS SmartSole may be powered for 1‐2 days after a full charge. Long drives or short reporting intervals will use battery more quickly. *Note: Rechargeable batteries have a limited number of charge cycles and may eventually lose capacity.*

### *Battery Status*

Check the percent of battery charge from the Monitoring Portal or Smart Locator app. From the Portal, from the SmartSole Map screen, click the "SmartSole Status" button. This is a great way to ensure proper charging. See page 7 for details.

### *Waking Up Your GPS SmartSole Daily*

Your GPS SmartSole is equipped with a motion sensor. After 5 minutes of no movement, it enters sleep mode to conserve power. When your GPS SmartSole has been asleep or unused for a prolonged period of time, e.g. after charging overnight, it needs extra time to update a new location. For best results, we recommend waking up your GPS SmartSole when first receiving it, after charging, or after several days of inactivity.

### *Wake Up Procedure*

- 1. Gently move the right SmartSole (about 5 seconds).
- 2. Place it next to an outside‐facing window (about 5 minutes).

If the monitoring portal does not show a new location after 5 minutes, gently move the GPS SmartSole again to keep it awake. Repeat steps 1 and 2 until the monitoring portal displays a new location.

Retrieving the first GPS location may take a few seconds or up to 5 minutes. An obstructed view of the sky increases this time.

*Note: Gentle, continuous movement is sufficient to wake up your SmartSole. Do not apply excessive force or impact during the Wake Up Procedure.*

### *Before First Use – Testing for Satisfactory Coverage*

GPS SmartSole uses cellular service to send it's GPS data. While most smartphones use 4G/LTE networks, GPS SmartSole uses a smaller 2G module. The 2G module saves power & is small enough to fit in the insole, making this solution possible.

Because cellular signals may be affected by building structures, location and geography, and **because 2G cellular coverage is not available everywhere, GPS SmartSole may not work in your area. You must test your GPS SmartSole for satisfactory cellular connectivity, before trimming or wearing it.** As stated in the Terms and Conditions of Sale, once worn or trimmed, GPS SmartSole is no longer eligible for return or refund.

### *Coverage Test Procedure*

You may test your GPS SmartSole either carried by hand, in a purse or bag, or in a car. Do not wear or trim your GPS SmartSole for the connectivity test, as GPS SmartSole is no longer eligible for return or refund once worn or trimmed.

Charge the right GPS SmartSole and verify that it reports on the Portal. Over the course of the next few days, carry the right sole through the primary areas where the wearer may travel.

- Verify that location reports are received in a timely manner.
- Verify the accuracy of the received location reports.

If you notice any delayed, missing or inaccurate location reports, or if the coverage or performance is not satisfactory in any way, please contact GPS SmartSole Technical Support immediately for support and advice on next steps.

Technical Support will analyze device performance, run diagnostics, and advise on next steps, which may include returning or replacing the device.

### *Trimming Your GPS SmartSole*

### **Do not trim or wear your GPS SmartSole until you have tested it for satisfactory coverage in your area.**

**To try out fit and comfort, you may trim the LEFT‐SIDE insole. Once you trim or wear the RIGHT‐SIDE INSOLE, which contains the GPS electronics, your GPS SmartSole is no longer eligible for a return or refund.**

If your footwear has removable insoles, take them out and place them on top of your SmartSole, aligning the heels. Lightly trace around the toes of the original insoles.

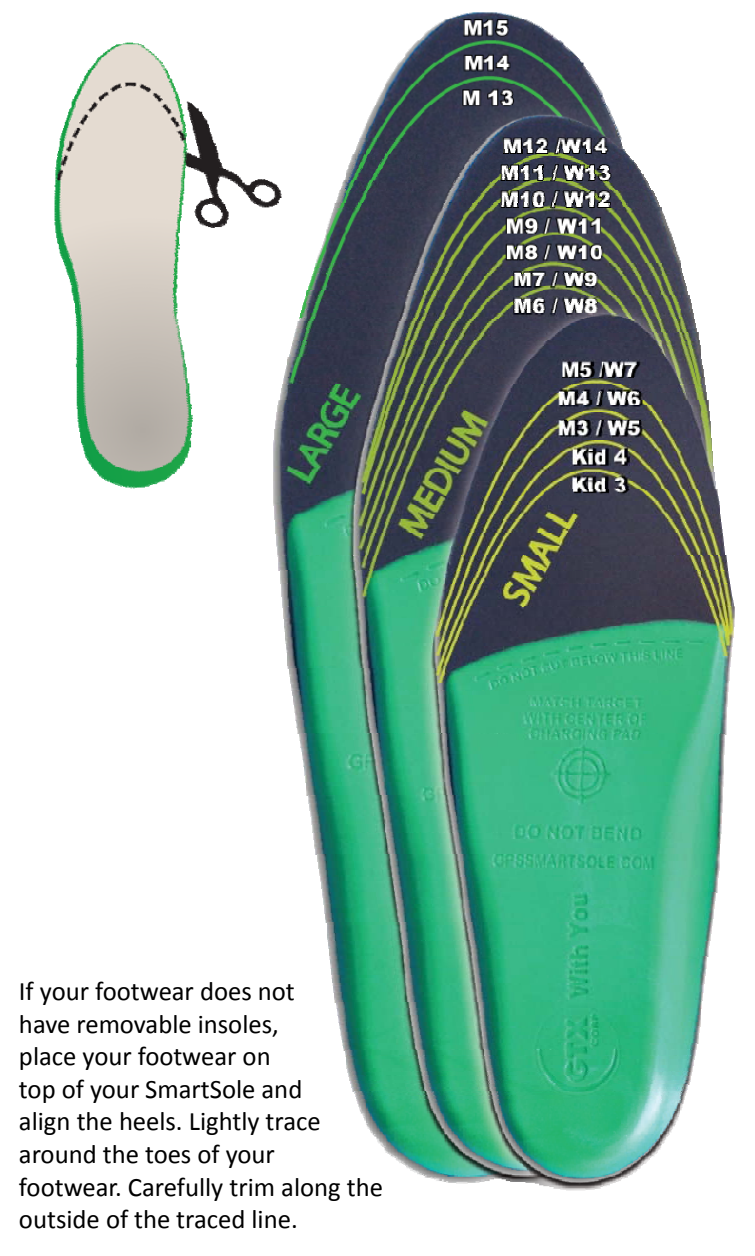

Trim a small amount, test and repeat to find the right fit. DO NOT OVER TRIM, and make sure your SmartSole covers the full length of the shoe front to back and there is NO GAP or wiggle room in the toe or heel. The SmartSole must fit flush and snug inside the shoe.

Do not trim the sides or anywhere below the line. You risk damaging your SmartSole and you will void its warranty.

### *GPS Signal Requirement*

GPS SmartSole, like all GPS trackers, requires sufficient GPS signal for proper operation. Accurate GPS signal is only available outdoors with a clear view of the sky. When indoors, GPS devices cannot properly communicate with satellites to obtain location data. Depending on the material of the indoor structure or placement of the insole while indoors, GPS SmartSole may report inaccurate locations or no locations at all. In some extreme circumstances, such as buildings with large glass panels, GPS signal may become so distorted that large errors in accuracy may be reported.

If your GPS SmartSole is reporting inaccurate locations or no locations while indoors, it may be experiencing inaccurate GPS signal. GPS SmartSole will regain accurate positioning once it is outdoors again.

### *GPS First Fix*

The first location report that a GPS tracker obtains is referred to as the "first fix" and can take an extended period of time to obtain while the tracker searches for the positions of the GPS satellites. When outdoors, under clear view the sky, awake, GPS SmartSole can take approximately 1 minute to obtain its first fix if not moving. The first fix takes longer when the GPS SmartSole is moving (e.g. in a vehicle), sometimes up to 20 minutes. After the first fix has been obtained, GPS SmartSole will be able to report subsequent locations within 1 or 2 seconds.

When not awake, charged or reporting for more than 12 hours, GPS SmartSole will need to obtain a new first fix. Therefore, it is strongly recommended to verify a first fix each day before your GPS SmartSole is worn or used. Obtaining a first fix is covered under the "Wake Up Procedure".

### *Reporting Settings*

GPS SmartSole reports under a set of three settings, which can be based on time intervals or distance. By default, GPS SmartSole reports around once every 10 minutes. Technical Support can configure your GPS SmartSole to report to any of the following reporting settings:

- 1. Every 10‐minutes.
- 2. Every 5‐minutes when moving; every hour stationary.
- 3. Every 200‐meters while moving; every hour stationary.

Contact GPS SmartSole Technical Support to change the reporting setting for your GPS SmartSole. When working with Technical Support, please make sure your GPS SmartSole is charged and reporting.

*Please note: Reporting settings and usage affect battery life and quantity of reported locations. 5‐minute and 200‐meter reporting settings are only available on Premium, Best Value, and Easy Start plans.*

### **MONITORING APP**

### *Smart Locator App*

Use of the Smart Locator monitoring app is included in your service plan and allows you to view your GPS SmartSole and other GTX Corp trackers from a mobile device.

 $\blacktriangleright$  Google play

#### *Download GTX Corp Smart Locator Smart Locator App Icon*

*Search "Smart Locator GTX" & download free.*

 $\sqrt{2}$  Available on the Apple iOS Devices Go To: http://appstore.com/gtxcorpsmartlocator

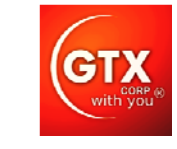

**Account smartsole**

**User ID** *your email address* **Password** *your password*

 Android Devices Go To: http://goo.gl/rRxOjt

#### *Log In to Smart Locator*

Sign in with the same account info. as required for the GTX Corp Monitoring Portal *(See Page 4).*

*Please note the password is case sensitive.*

### *Add your GPS SmartSole to track:*

The "Add Device" screen will prompt you to add your device. You will need to enter in the Device Alias and the Device ID.

*Device Alias* - Any description or nickname for your SmartSole.

*Device ID* - The Device ID is "gpv2\_" followed by your 15-digit IMEI number. The Device ID has been provided to you in your account set up email, or you can find the IMEI on the label of your GPS SmartSole. If you do not have your IMEI, find it on the Monitoring Portal by generating a Detail Report (see page 8). It will be in brackets below the name of the report. Everything within the brackets is your Device ID*.* 

*Finding Device ID / IMEI*

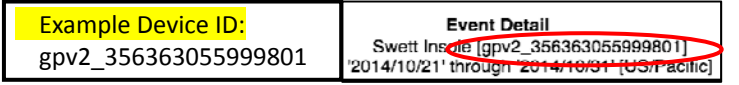

*When typing your Device ID, check that your smartphone has not used autocorrect to change any characters. Also, be sure to follow "gpv2" with the underscore symbol "\_" rather than a space or dash.*

### *Tracking a Device Notifications Screen*

Tap your device from the device list to view its location and status list.

The location list displays the 50 most recent locations and statuses of your SmartSole. Tap on any location with an address to view it on a map.

On the map, there are two icons. The red icon "GTX" shows the location of the SmartSole. A blue, flashing icon shows YOUR current location (your smartphone or tablet). Tap on the red "GTX" icon to view details or get directions to that location.

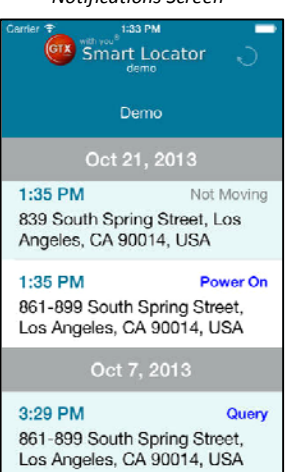

## **LOG IN TO THE GTX CORP MONITORING PORTAL**

You can view the location history of your GPS SmartSole from any computer, smartphone or tablet with internet access. From any browser, visit **track1.gtxcorp.com** and login.

*For best results, update your web browser to the latest version available, and make sure cookies and JavaScript are enabled. When trying to access the Monitoring Portal from an office or work computer, please contact your IT department for troubleshooting browser issues.*

*Login screen : track1.gtxcorp.com* 

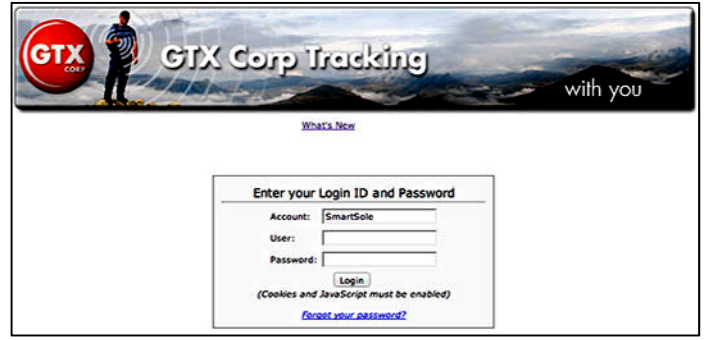

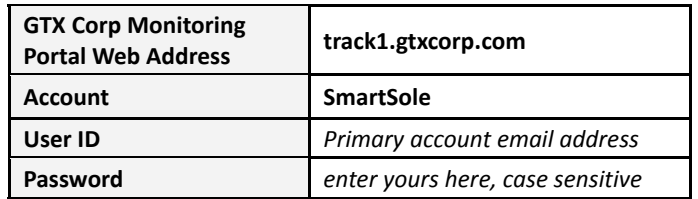

If you have not received your account login details, please contact your SmartSole provider for this information.

## **MAPPING AND TRACKING**

Once logged in to the GTX Corp Monitoring Portal, SmartSole Map shows the location history and routes of your SmartSole. Navigate to SmartSole Map by selecting the "Mapping" tab followed by "SmartSole Map" from the dropdown menu.

If you choose "Family Map", you will see the most recent locations of all SmartSole devices in your "family" or group.

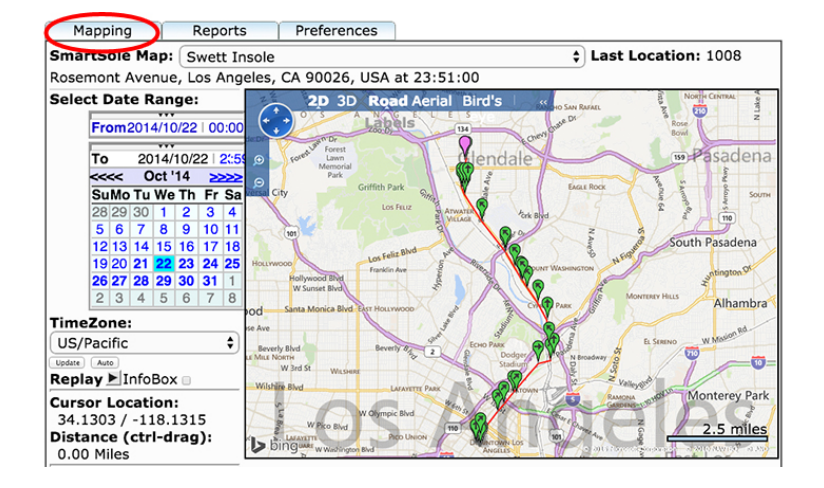

*Mapping Tab & SmartSole Map Screen*

### *Routes and Pins*

SmartSole Map displays the location and route of the GPS SmartSole represented by a trail of pushpins. Addresses of the locations are listed below the map, by selecting 'Show Location Details.' Please note: Red lines connecting the pins do not represent actual routes traveled.

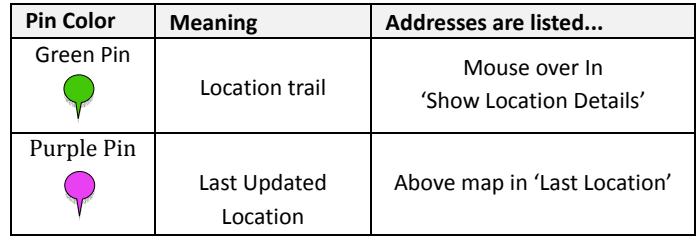

## **NAVIGATING THE SIDEBAR**

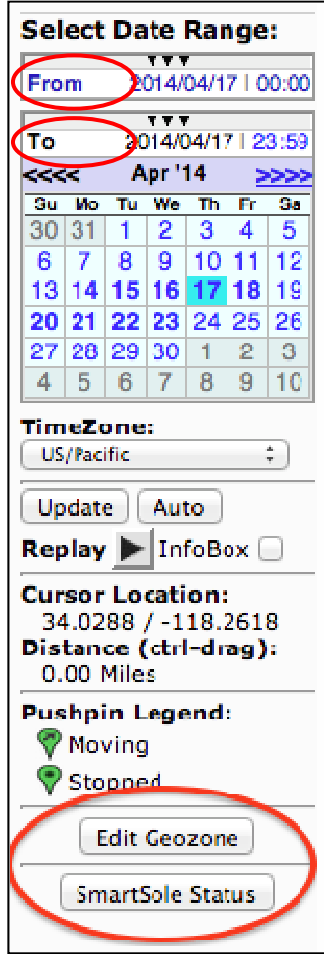

### *SmartSole Map Sidebar Select a Date Range*

The date range on the top of the SmartSole Sidebar allows you to display events within a specific date and time range.

To change the beginning date or time, click on the 'From' calendar and choose your start date. Double‐click on the timestamp, e.g. "00:00", to enter a specific start time.

Follow the same steps to change the end date in the 'To' calendar. **Press 'Update'** to display the events in your time range.

### *Battery Status*

Click the 'SmartSole Status' button to see the most recent status of your GPS SmartSole, including its most recent location and last known battery level.

### *Other Sidebar Features*

The 'TimeZone' drop‐down menu allows you to adjust the time zone of displayed events.

You can measure the straight‐line distance between any two points by dragging across the map from one point to another while holding down the [Control] button.

The sidebar also contains the entry point into the Geozone alerts feature, via the 'Edit Geozone' button.

### **MANAGING GEOZONE ALERTS**

The Geozone feature allows you to set multiple virtual perimeters for the GPS SmartSole. If the SmartSole enters or leaves a Geozone, the system will send a notification via email and/or SMS to the phone numbers and/or email addresses that you set up following the steps below.

In setting up a Geozone, it is important to remember that your GPS SmartSole is configured to update its status on a timed interval. When passing in or out of a Geozone's perimeter, your SmartSole will report this crossing event on its **next scheduled update**, which could be several minutes later.

### *Adding a Geozone*

Click the 'Edit Geozone' button on the SmartSole Map sidebar. Your first Geozone can be managed right away. Describe your virtual perimeter in the 'Zone Description' box. To add another Geozone, select 'New' at the top left of the Geozone sidebar.

### *Selecting a Geozone*

To edit a Geozone, you must first select it from the drop‐down menu at the top of the sidebar. Selecting a Geozone updates the map to display that Geozone's virtual perimeter in green. Once you have selected the Geozone you wish to edit, you can rename it, delete with the 'Delete' button at the top or reconfigure any of the settings of that Geozone.

*Managing a Geozone* 

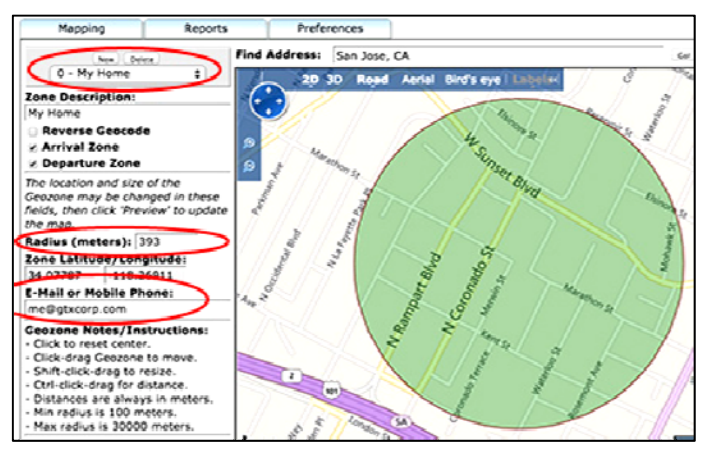

#### *Centering a Geozone Around an Address*

In the 'Find Address' box above the map, type in the address, and select 'Go' to the right. Do NOT press the [Enter] key on your keyboard.

### *Resizing a Geozone*

In the 'Radius (meters)' box, type in the desired range of your Geozone in meters. **TIP:** If your Geozone is set around an indoor location (e.g. a house or nursing home), it is recommended that the radius be set to at least 200 meters. *Note: A range set below 200 meters may generate false alerts due to indoor GPS drift.*

#### *Managing Notification Recipients*

Geozone notifications can be sent via email and SMS. In the 'E‐ Mail or Mobile Phone' box of the Geozone sidebar, you may enter up to ten email addresses and/or phone numbers. Separate each entry with a single comma. Do NOT use any spaces. For phone numbers, enter the numbers only, without any dashes or periods. *For phone numbers outside of the USA, enter "+", followed by the full phone number, including country code. For example: +441234567890 for a UK number (+44).*

*EXAMPLE NOTIFICATION RECIPIENTS: E‐Mail and/or Mobile Phone*

me@gtxcorp.com,2134893019,caretaker@gtxcorp.com

Separate each entry with a single comma. Do not use any spaces.

### *Preview And Save Your Geozone Settings*

Once you have finished managing a Geozone, you may view it on the map by pressing the 'Preview' button. Apply your changes with the 'Save' button. Always remember to save.

### **GENERATING REPORTS**

The GTX Corp Monitoring Portal gives you the choice of generating different reports to fit your needs. Reports fall in three general sections: **Detail Reports**, **Summary Reports**, and **Performance Reports**.

*Navigating the Reports Menu*

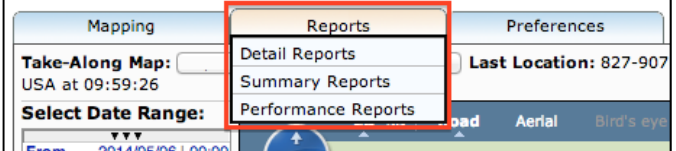

### *Navigating to the Reports Menu*

At the top of the screen, select the "Reports" tab and choose one of the three report types.

### **Detail Reports**

Detail Reports list every location update and alert per specified date and time period. To generate a Detail Report, select a date range from the calendar on the left panel, pick a report format (HTML to view on the website, CSV to download), and click "Get Report".

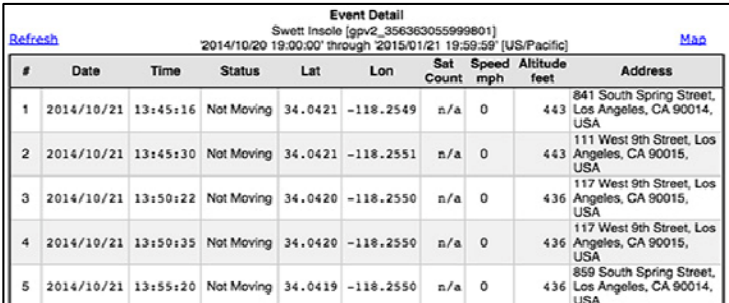

*Example of a Detail Report*

### **Summary Reports**

Summary Reports compile data for all the devices in your group/family. To generate a Summary Report, select a date range from the calendar, choose either the "Last Known Device Location Summary" or "All Received Event Counts". Click "Get Report".

### *All Received Event Counts*

Shows the number of updates and alerts that occurred during a selected date range for each of your devices.

*Example of a Count of All Received Events Report*

*Last*

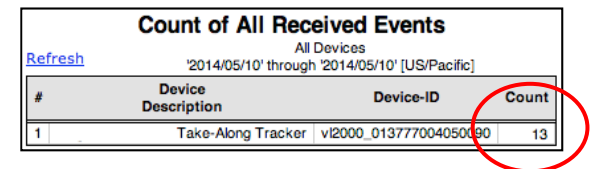

### *Known Device Location Summary*

Shows the most recent check‐in date and location each of your SmartSole devices.

*Example of a Last Known Device Location Summary Report* 

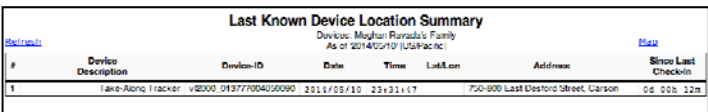

### **Performance Reports**

Performance Reports generate relevant driving information for your devices.

To generate a Performance Report, select a date range from the calendar, choose one of the five reports, and pick a report format (HTML to view in the

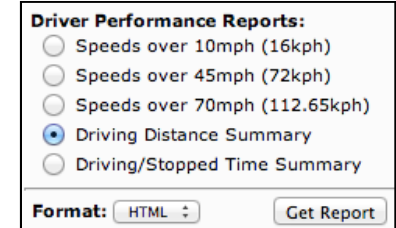

website, CSV to export). Click "Get Report" to generate your Performance Report.

There are five Performance Reports you can choose from:

- **1. Speeds over 10mph (16kph)**
- **2. Speeds over 45mph (72kph)**
- **3. Speeds over 70mph (112.65kph)**
- **4. Driving Distance Summary:** Shows a mileage estimation

**5. Driving/Stopped Time Summary:** Shows a summary of start/stop times

*Example of a Speed Report* 

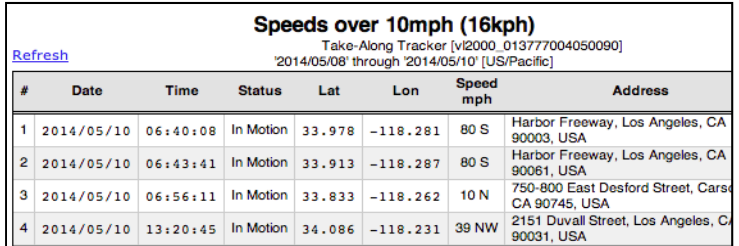

*Example of a Driving Distance Summary Report* 

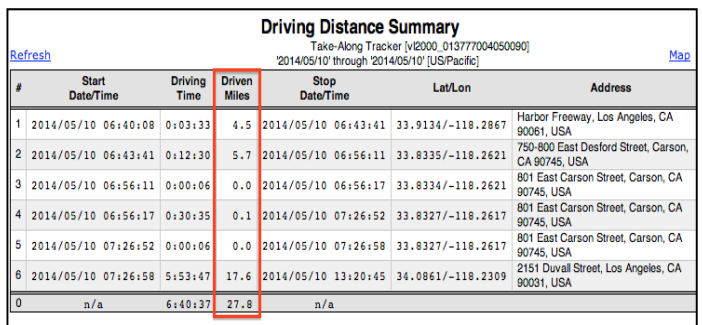

# **CONTACTING SUPPORT**

### *For U.S. and Canada customers, please contact Technical and Billing Support below:*

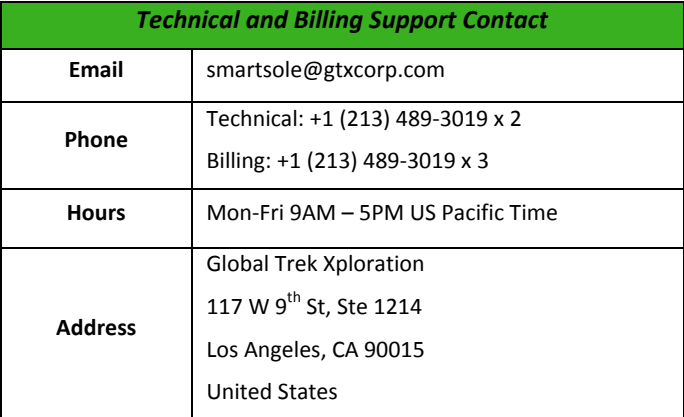

*For International customers, please contact your local distributor or the original seller of your GPS SmartSole for support.*

GPS SmartSole Model: GTX-MBX-01 FCC ID: 2AD9SGTXMBX01 IC: 20166- GTXMBX01

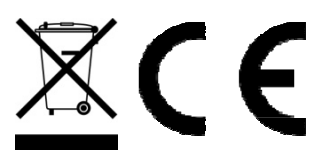

This device complies with part 15 of the FCC Rules. Operation is subject to the following two conditions: (1) This device may not cause harmful interference, and (2) this device must accept any interference received, including interference that may cause undesired operation.

Changes or modifications made to this equipment not expressly approved by Global Trek Xploration may void the FCC / IC authorization to operate this equipment.

Les changements ou modifications non expressément approuvés par la partie responsable de la conformité pourraient annuler l'autorité de l'utilisateur à utiliser l'équipement.

The FCC / IC Specific Absorption Rate (SAR) limits have been shown by measurement to be respected for a minimum distance of 0 mm between the built-in radio transmitter and the human tissue (sole). This minimum distance is ensured when the equipment is used for its intended purpose and as described within this user guide. Using it in a different way may not ensure compliance with FCC RF exposure guidelines.

Les normes de la FCC / IC Débit d'Absorption Spécifique (DAS) a été démontré par la mesure à respecter pour une distance minimale de 0 mm entre le haut-émetteur radio et le tissu humain (semelle). Cette distance minimale est assurée seulement quand l'équipement est utilisé conformément à sa destination et comme décrit dans ce guide de l'utilisateur. Utilisation différente ne peut pas assurer la conformité avec les lignes directrices de la FCC.

GPS SmartSole contains a Lithium Ion battery. Battery is not replaceable. DO NOT LOAD OR TRANSPORT PRODUCT IF DAMAGED OR SWOLLEN.

Use of your GPS SmartSole is subject to the terms and conditions of your End User License Agreement located at **http://gpssmartsole.com/gpssmartsole/terms‐conditions‐of‐purchase/** All content in this User's Manual is subject to change. Please refer to the online End User License Agreement for the most current information. Screenshots, product images and illustrations are simulated and for instructional purposes only. They may differ from the actual product and are subject to change without notice.

2018 ‐ 2019 GTX Corp. All Rights Reserved.

Manual Version 04 rev. 09212018